**How to Resize your pictures in Photoshop** By Reflex Camera Club.

In Photoshop it's really easy to resize your images all you do is move your cursor up to the top of the screen and click on "Image" then move down the list until you see" Image Size". A window will open that looks like the screen shot below.

In the screenshot underneath "Pixel Dimensions" you can see two boxes one labelled as Width and the other Height.

The orientation of your photograph, Landscape OR Portrait, determines which box you type into.

If your picture is Landscape, longest side on the bottom, you type 1400 into the Width Box. If your picture is Portrait, Longest side going UP, you type 1050 into the Height Box.

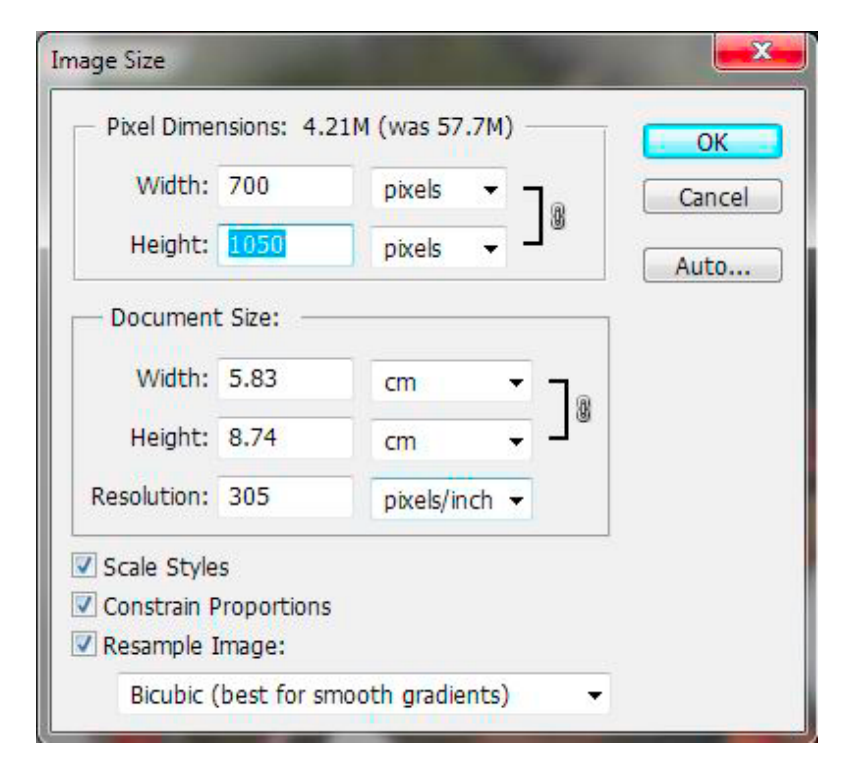

Make sure the word "pixels" is visible just as it is in the screen shot. You should also make sure that the three "check" boxes at the bottom, Scale Styles,Constrain Proportions and Resample Image are ticked.

Through the wonders of mathematics Photoshop will work out the size of the other edge. So if you entered 1050 for the Height (as in the example screenshot) PS will change the width to 700 or whatever the correct Width is.

## **What to name them and how to save them!**

To save your freshly resized picture you need to move the cursor to the top of the screen and click on "FILE" then out of the options that appear choose "Save As". A dialogue box should open that looks something like the screenshot on the right. You need to save them as a JPG. To find that option just click on the box next to the word "Format" and select JPEG as shown in the screenshot. Where it says filename you need to type either "01\_", "02\_" or "03\_" followed by the title of your photograph then an "\_" followed by your name. I suggest saving it to your Desktop (see screenshot) so that you can find it easily to email in.

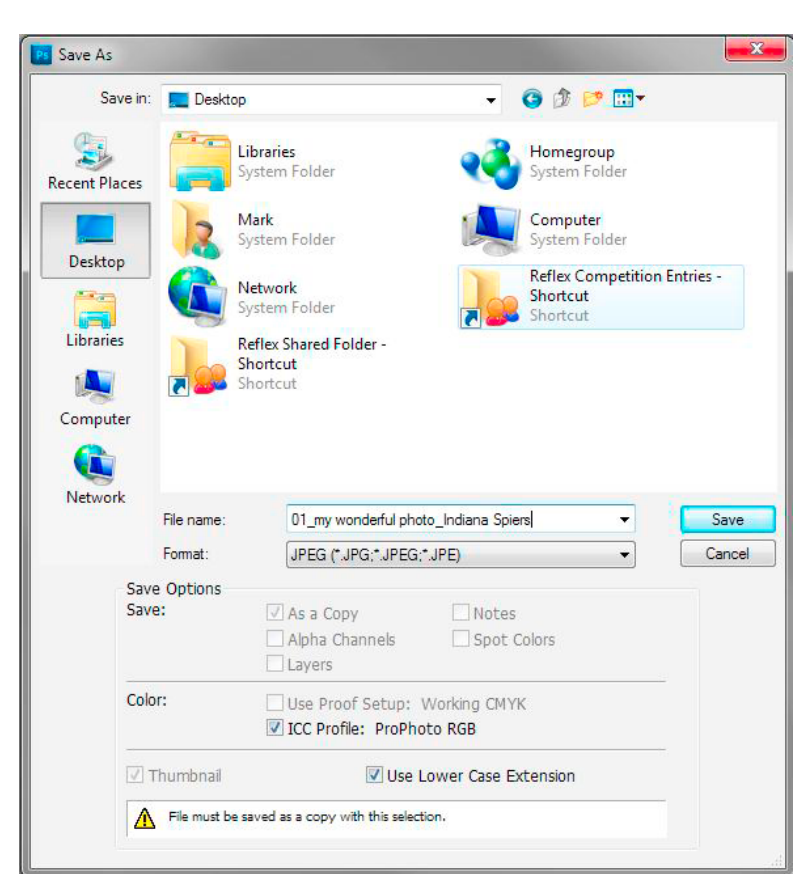